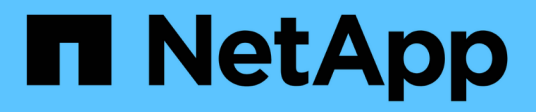

# **Storage tiers**

System Manager Classic

NetApp June 22, 2024

This PDF was generated from https://docs.netapp.com/us-en/ontap-system-manager-classic/online-help-96-97/task\_editing\_aggregates.html on June 22, 2024. Always check docs.netapp.com for the latest.

# **Table of Contents**

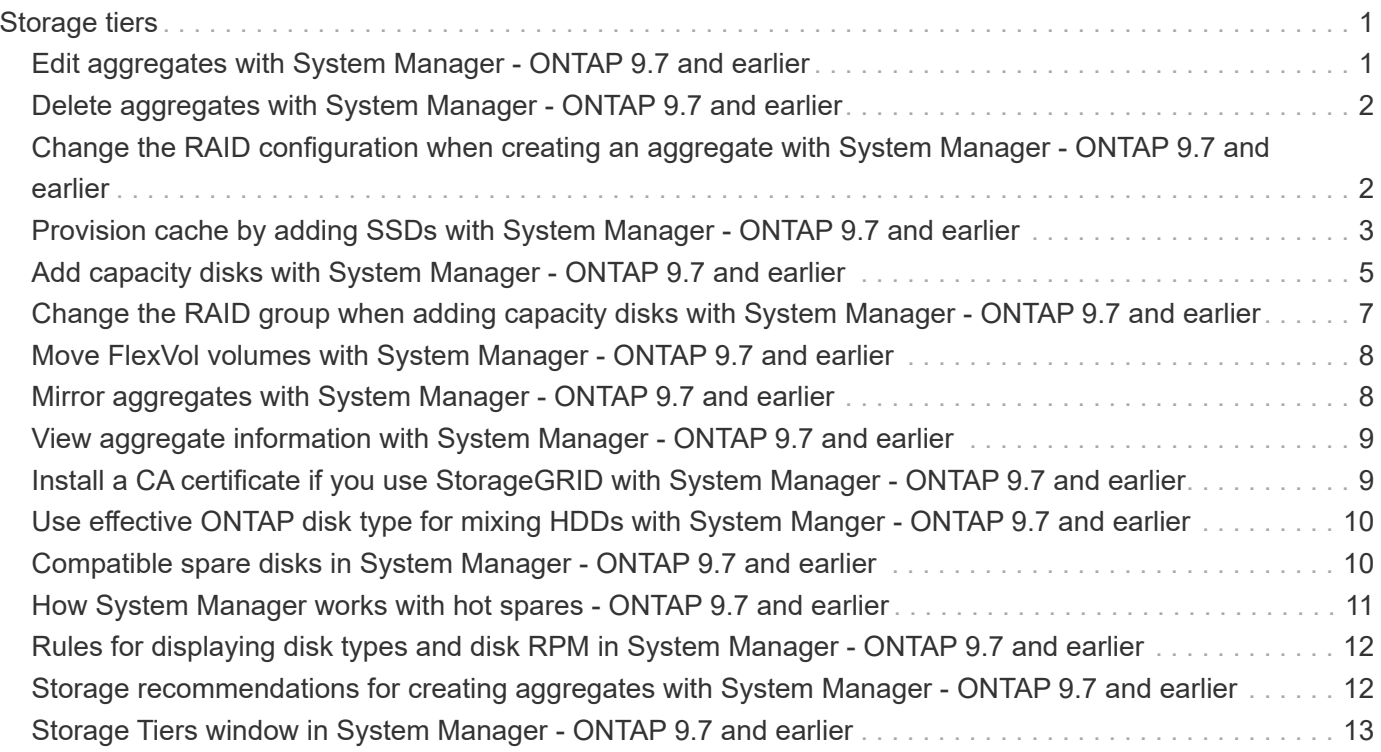

# <span id="page-2-0"></span>**Storage tiers**

# <span id="page-2-1"></span>**Edit aggregates with System Manager - ONTAP 9.7 and earlier**

You can use ONTAP System Manager classic (available in ONTAP 9.7 and earlier) to change the aggregate name, RAID type, and RAID group size of an existing aggregate when required.

### **Before you begin**

For modifying the RAID type of an aggregate from RAID4 to RAID-DP, the aggregate must contain enough compatible spare disks, excluding the hot spares.

### **About this task**

• You cannot change the RAID group of ONTAP systems that support array LUNs.

RAID0 is the only available option.

• You cannot change the RAID type of partitioned disks.

RAID-DP is the only option that is available for partitioned disks.

- You cannot rename a SnapLock Compliance aggregate.
- If the aggregate consists of SSDs with storage pool, you can modify only the name of the aggregate.
- If the triple parity disk size is 10 TB, and the other disks are smaller than 10 TB in size, then you can select RAID-DP or RAID-TEC as the RAID type.
- If the triple parity disk size is 10 TB, and if even one of the other disks is larger than 10 TB in size, then RAID-TEC is the only available option for RAID type.

### **Steps**

- 1. Choose one of the following methods:
	- Click **Applications & Tiers** > **Storage Tiers**.
	- Click **Storage** > **Aggregates & Disks** > **Aggregates**.
- 2. Select the aggregate that you want to edit, and then click **Edit**.
- 3. In the **Edit Aggregate** dialog box, modify the aggregate name, the RAID type, and the RAID group size, as required.
- 4. Click **Save**.

### **Related information**

[Aggregates window](https://docs.netapp.com/us-en/ontap-system-manager-classic/online-help-96-97/reference_aggregates_window.html)

[What compatible spare disks are](#page-11-1)

[Storage Tiers window](#page-14-0)

# <span id="page-3-0"></span>**Delete aggregates with System Manager - ONTAP 9.7 and earlier**

You can use ONTAP System Manager classic (avaiable in ONTAP 9.7 and earlier) to delete aggregates when you no longer require the data in the aggregates. However, you cannot delete the root aggregate because it contains the root volume, which contains the system configuration information.

### **Before you begin**

- All the FlexVol volumes and the associated storage virtual machines (SVMs) contained by the aggregate must be deleted.
- The aggregate must be offline.

### **Steps**

- 1. Choose one of the following methods:
	- Click **Applications & Tiers** > **Storage Tiers**.
	- Click **Storage** > **Aggregates & Disks** > **Aggregates**.
- 2. Select one or more aggregates that you want to delete, and then click **Delete**.
- 3. Select the confirmation check box, and then click **Delete**.

### **Related information**

[Aggregates window](https://docs.netapp.com/us-en/ontap-system-manager-classic/online-help-96-97/reference_aggregates_window.html)

[Storage Tiers window](#page-14-0)

# <span id="page-3-1"></span>**Change the RAID configuration when creating an aggregate with System Manager - ONTAP 9.7 and earlier**

While creating an aggregate, you can use ONTAP System Manager classic (available in ONTAP 9.7 and earlier) to modify the default values of the RAID type and RAID group size options of the aggregate.

### **About this task**

If the disk type of the aggregate disks is FSAS or MSATA, and the disk size is equal to or larger than 10 TB, then RAID-TEC is the only available RAID type.

### **Steps**

- 1. Choose one of the following methods:
	- Click **Applications & Tiers** > **Storage Tiers**.
	- Click **Storage** > **Aggregates & Disks** > **Aggregates**.
- 2. In the **Storage Tiers** window, click **Add Aggregate**.
- 3. In the **Create Aggregate** dialog box, perform the following steps:
	- a. Click **Change**.
	- b. In the **Change RAID Configuration** dialog box, specify the RAID type and RAID group size.

Shared disks support two RAID types: RAID DP and RAID-TEC.

The recommended RAID group size is 12 disks through 20 disks for HDDs, and 20 disks through 28 disks for SSDs.

c. Click **Save**.

# <span id="page-4-0"></span>**Provision cache by adding SSDs with System Manager - ONTAP 9.7 and earlier**

You can use ONTAP System Manager classic (available in ONTAP 9.7 and earlier) to add SSDs as either storage pools or dedicated SSDs to provision cache. By adding SSDs, you can convert a non-root aggregate or a root aggregate that does not contain partitioned disks to a Flash Pool aggregate, or increase the cache size of an existing Flash Pool aggregate.

### **About this task**

- The added SSD cache does not add to the size of the aggregate, and you can add an SSD RAID group to an aggregate even when it is at the maximum size.
- You cannot use partitioned SSDs when you add cache by using System Manager.

### **Provisioning cache to aggregates by adding SSDs**

You can use System Manager to add storage pools or dedicated SSDs to provision cache by converting an existing non-root HDD aggregate or a root aggregate that does not contain partitioned disks to a Flash Pool aggregate.

### **Before you begin**

- The aggregate must be online.
- There must be sufficient spare SSDs or allocation units in the storage pool that can be assigned as cache disks.
- All of the nodes in the cluster must be running ONTAP 8.3 or later.

If the cluster is in a mixed-version state, you can use the command-line interface to create a Flash Pool aggregate and then provision SSD cache.

- You must have identified a valid 64-bit non-root aggregate composed of HDDs that can be converted to a Flash Pool aggregate.
- The aggregate must not contain any array LUNs.

### **About this task**

You must be aware of platform-specific and workload-specific best practices for Flash Pool aggregate SSD tier size and configuration.

### **Steps**

- 1. Choose one of the following methods:
	- Click **Applications & Tiers** > **Storage Tiers**.
	- Click **Storage** > **Aggregates & Disks** > **Aggregates**.

2. In the **Storage Tiers** window, select the aggregate, and then click **More Actions** > **Add Cache**.

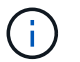

Adding cache is not supported on FabricPool-enabled aggregates.

3. In the **Add Cache** dialog box, perform the appropriate action:

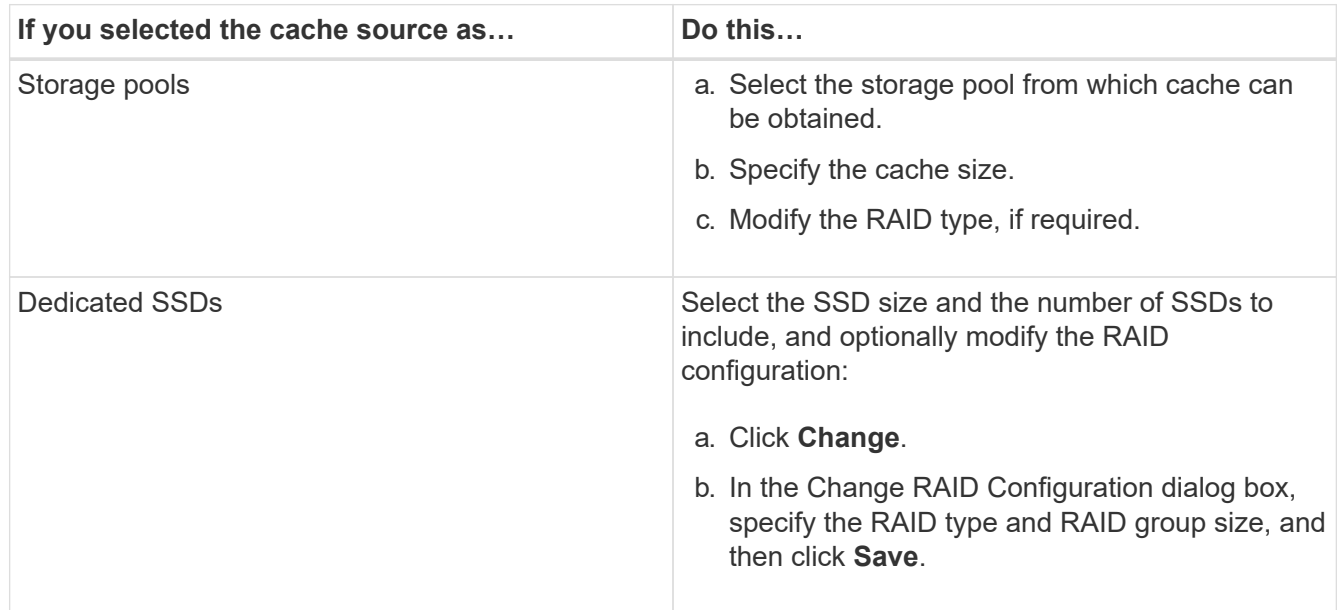

#### 4. Click **Add**.

For mirrored aggregates, an **Add Cache** dialog box is displayed with the information that twice the number of selected disks will be added.

5. In the **Add Cache** dialog box, click **Yes**.

#### **Results**

The cache disks are added to the selected aggregate.

### **Increasing the cache for Flash Pool aggregates by adding SSDs**

You can add SSDs as either storage pools or dedicated SSDs to increase the size of a Flash Pool aggregate by using System Manager.

#### **Before you begin**

- The Flash Pool aggregate must be online.
- There must be sufficient spare SSDs or allocation units in the storage pool that can be assigned as cache disks.

#### **Steps**

- 1. Click **Storage** > **Aggregates & Disks** > **Aggregates**.
- 2. In the **Aggregates** window, select the Flash Pool aggregate, and then click **Add Cache**.
- 3. In the **Add Cache** dialog box, perform the appropriate action:

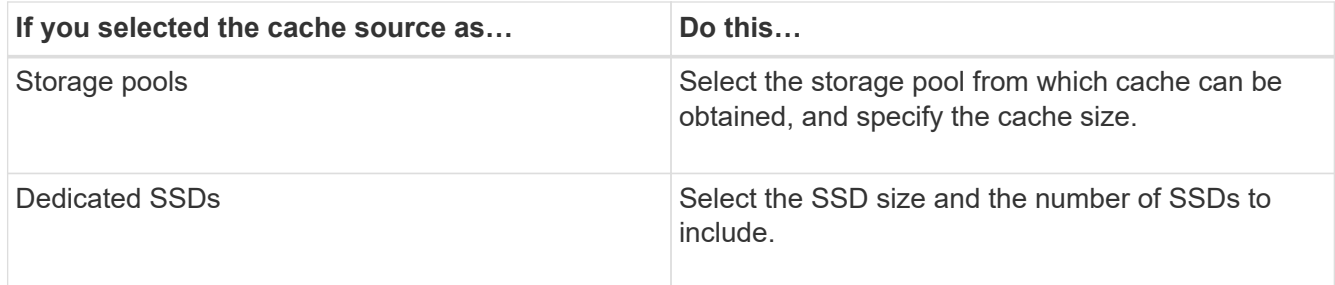

### 4. Click **Add**.

For mirrored aggregates, an Add Cache dialog box is displayed with the information that twice the number of selected disks will be added.

5. In the **Add Cache** dialog box, click **Yes**.

### **Results**

The cache disks are added to the selected Flash Pool aggregate.

### **Related information**

[NetApp Technical Report 4070: Flash Pool Design and Implementation](http://www.netapp.com/us/media/tr-4070.pdf)

### [How storage pool works](https://docs.netapp.com/us-en/ontap-system-manager-classic/online-help-96-97/concept_how_storage_pool_works.html)

# <span id="page-6-0"></span>**Add capacity disks with System Manager - ONTAP 9.7 and earlier**

You can increase the size of an existing non-root aggregate or a root aggregate containing disks by adding capacity disks. You can use System Manager classic (available in ONTAP 9.7 and earlier) to add HDDs or SSDs of the selected ONTAP disk type and to modify the RAID group options.

### **Before you begin**

- The aggregate must be online.
- There must be sufficient compatible spare disks.

### **About this task**

• It is a best practice to add disks that are of the same size as the other disks in the aggregate.

If you add disks that are smaller in size than the other disks in the aggregate, the aggregate becomes suboptimal in configuration, which in turn might cause performance issues.

If you add disks that are larger in size than the disks that are available in a pre-existing RAID group within the aggregate, then the disks are downsized, and their space is reduced to that of the other disks in that RAID group. If a new RAID group is created in the aggregate and similar sized disks remain in the new RAID group, the disks are not downsized.

If you add disks that are not of the same size as the other disks in the aggregate, the selected disks might not be added; instead, other disks with a usable size between 90 percent and 105 percent of the specified size are automatically added. For example, for a 744 GB disk, all of the disks in the range of 669 GB

through 781 GB are eligible for selection. For all of the spare disks in this range, ONTAP first selects only partitioned disks, then selects only unpartitioned disks, and finally selects both partitioned disks and unpartitioned disks.

- You cannot use System Manager to add HDDs to the following configurations:
	- Aggregates containing only SSDs
	- Root aggregates containing partitioned disks You must use the command-line interface to add HDDs to these configurations.
- Shared disks support two RAID types: RAID DP and RAID-TEC.
- You cannot use SSDs with storage pool.
- If the RAID group type is RAID DP, and if you are adding FSAS or MSATA type of disks that are equal to or larger than 10 TB in size, then you can add them only to Specific RAID group, and not to New RAID group or All RAID groups.

The disks are added after downsizing the disk size to the size of the disks in the pre-existing RAID group of the existing aggregate.

• If the RAID group type is RAID-TEC, and if you are adding FSAS or MSATA type of disks that are equal to or larger than 10 TB in size, then you can add them to All RAID groups, New RAID group, and Specific RAID group.

The disks are added after downsizing the disk size to the size of the disks in the pre-existing RAID group of the existing aggregate.

#### **Steps**

- 1. Choose one of the following methods:
	- Click **Applications & Tiers** > **Storage Tiers**.
	- Click **Storage** > **Aggregates & Disks** > **Aggregates**.
- 2. In the **Storage Tiers** window, select the aggregate to which you want to add capacity disks, and then click **More Actions › Add Capacity**.
- 3. Specify the following information in the **Add Capacity** dialog box:
	- a. Specify the disk type for the capacity disks by using the **Disk Type to Add** option.
	- b. Specify the number of capacity disks by using the **Number of Disks or Partitions** option.
- 4. Specify the RAID group to which the capacity disks are to be added by using the **Add Disks To** option.

By default, System Manager adds the capacity disks to All RAID groups.

- a. Click **Change**.
- b. In the **RAID Group Selection** dialog box, specify the RAID group as New RAID group or Specific RAID group by using the **Add Disks To** option.

Shared disks can be added only to the New RAID group option.

5. Click **Add**.

For mirrored aggregates, an **Add Capacity** dialog box is displayed with the information that twice the number of selected disks will be added.

6. In the **Add Capacity** dialog box, click **Yes** to add the capacity disks.

### **Results**

The capacity disks are added to the selected aggregate, and the aggregate size is increased.

### **Related information**

#### [What compatible spare disks are](#page-11-1)

# <span id="page-8-0"></span>**Change the RAID group when adding capacity disks with System Manager - ONTAP 9.7 and earlier**

While adding capacity disks (HDDs) to an aggregate, you can use ONTAP System Manager classic (avaiable in ONTAP 9.7 and earlier) to change the RAID group to which you want to add the disks.

#### **About this task**

• If the RAID type is RAID-DP, and if you are adding FSAS or MSATA type of disks that are equal to or larger than 10 TB in size, then you can add them only to Specific RAID group, and not to New RAID group or All RAID groups.

The disks are added after downsizing the disk size to the size of the existing aggregates.

• If the RAID group is RAID-TEC, and if you are adding FSAS or MSATA type of disks that are equal to or larger than 10 TB in size, then you can add them to All RAID groups, New RAID group, and Specific RAID group.

The disks are added after downsizing the disk size to the size of the existing aggregates.

#### **Steps**

- 1. Choose one of the following methods:
	- Click **Applications & Tiers** > **Storage Tiers**.
	- Click **Storage** > **Aggregates & Disks** > **Aggregates**.
- 2. In the **Storage Tiers** window, select the aggregate to which you want to add capacity disks, and then click **More Actions › Add Capacity**.
- 3. In the **Add Capacity** dialog box, perform the following steps:
	- a. Click **Change**.
	- b. In the **Change RAID Configuration** dialog box, specify the RAID group to which you want to add the capacity disks.

You can change the default value All RAID groups to either Specific RAID group or New RAID group.

c. Click **Save**.

# <span id="page-9-0"></span>**Move FlexVol volumes with System Manager - ONTAP 9.7 and earlier**

You can use ONTAP System Manager classic (avaiable in ONTAP 9.7 and earlier) to nondisruptively move a FlexVol volume to a different aggregate or a different node for capacity utilization and improved performance.

### **Before you begin**

If you are moving a data protection volume, data protection mirror relationships must be initialized before you move the volume.

### **About this task**

• When you move a volume that is hosted on a Flash Pool aggregate, only the data that is stored in the HDD tier is moved to the destination aggregate.

The cached data that is associated with the volume is not moved to the destination aggregate. Therefore, some performance degradation might occur after the volume move.

- You cannot move volumes from a SnapLock aggregate.
- You cannot move volumes from an SVM that is configured for disaster recovery to a FabricPool-enabled aggregate.

#### **Steps**

- 1. Choose one of the following methods:
	- Click **Applications & Tiers** > **Storage Tiers**.
	- Click **Storage** > **Aggregates & Disks** > **Aggregates**.
- 2. Select the aggregate that contains the volume, and then click **More Actions › Volume Move**.
- 3. Type or select information as prompted by the wizard.
- 4. Confirm the details, and then click **Finish** to complete the wizard.

# <span id="page-9-1"></span>**Mirror aggregates with System Manager - ONTAP 9.7 and earlier**

You can use ONTAP System Manager classic (available in ONTAP 9.7 and earlier) to protect data and to provide increased resiliency by mirroring data in real-time, within a single aggregate. Mirroring aggregates removes single points of failure in connecting to disks and array LUNs.

### **Before you begin**

There must be sufficient free disks in the other pool to mirror the aggregate.

#### **About this task**

You cannot mirror a Flash Pool aggregate when the cache source is storage pool.

#### **Steps**

1. Choose one of the following methods:

- Click **Applications & Tiers** > **Storage Tiers**.
- Click **Storage** > **Aggregates & Disks** > **Aggregates**.
- 2. Select the aggregate that you want to mirror, and then click **More Actions › Mirror**.

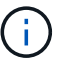

SyncMirror is not supported on FabricPool-enabled aggregates.

3. In the **Mirror this aggregate** dialog box, click **Mirror** to initiate the mirroring.

# <span id="page-10-0"></span>**View aggregate information with System Manager - ONTAP 9.7 and earlier**

You can use the Aggregates window in ONTAP System Manager classic (available in ONTAP 9.7 and earlier) to view the name, status, and space information about an aggregate.

### **Steps**

- 1. Choose one of the following methods:
	- Click **Applications & Tiers** > **Storage Tiers**.
	- Click **Storage** > **Aggregates & Disks** > **Aggregates**.
- 2. Click on the aggregate name to view the details of the selected aggregate.

# <span id="page-10-1"></span>**Install a CA certificate if you use StorageGRID with System Manager - ONTAP 9.7 and earlier**

For ONTAP to authenticate with StorageGRID as the object store for a FabricPoolenabled aggregate, you can install a StorageGRID CA certificate on the cluster with System Manager classic (available in ONTAP 9.7 and earlier).

### **Steps**

1. Follow the StorageGRID system documentation to copy the CA certificate of the StorageGRID system by using the Grid Management Interface.

[StorageGRID 11.3 Administrator Guide](https://docs.netapp.com/sgws-113/topic/com.netapp.doc.sg-admin/home.html)

While adding StorageGRID as a cloud tier, a message is displayed if the CA certificate is not installed.

2. Add the StorageGRID CA certificate.

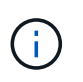

The fully qualified domain name (FQDN) that you specify must match the custom common name on the StorageGRID CA certificate.

### **Related information**

[Adding a cloud tier](https://docs.netapp.com/us-en/ontap-system-manager-classic/online-help-96-97/task_adding_cloud_tier.html)

# <span id="page-11-0"></span>**Use effective ONTAP disk type for mixing HDDs with System Manger - ONTAP 9.7 and earlier**

Beginning with Data ONTAP 8.1, certain ONTAP disk types are considered equivalent for the purposes of creating and adding to aggregates, and managing spares. ONTAP assigns an effective disk type for each disk type. You can use ONTAP System Manager classic (available in 9.7 and earlier) to mix HDDs that have the same effective disk type.

When the raid.disktype.enable option is set to off, you can mix certain types of HDDs within the same aggregate. When the raid.disktype.enable option is set to on, the effective disk type is the same as the ONTAP disk type. Aggregates can be created using only one disk type. The default value for the raid.disktype.enable option is off.

Beginning with Data ONTAP 8.2, the option raid.mix.hdd.disktype.capacity must be set to on to mix disks of type BSAS, FSAS, and ATA. The option raid.mix.hdd.disktype.performance must be set to on to mix disks of type FCAL and SAS.

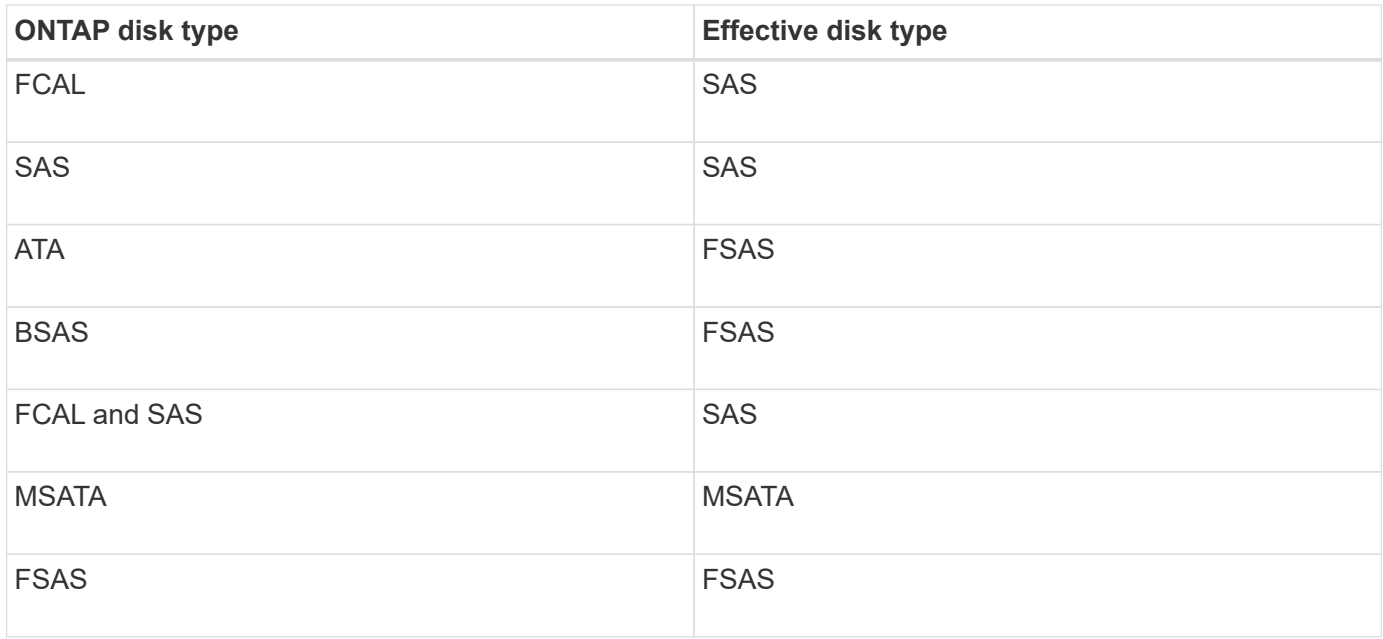

The following table shows how the disk types map to the effective disk type:

# <span id="page-11-1"></span>**Compatible spare disks in System Manager - ONTAP 9.7 and earlier**

In ONTAP System Manager classic (available in ONTAP 9.7 and earlier), compatible spare disks are disks that match the properties of other disks in the aggregate. When you want to increase the size of an existing aggregate by adding HDDs (capacity disks) or change the RAID type of an aggregate from RAID4 to RAID-DP, the aggregate must contain sufficient compatible spare disks.

Disk properties that must match are the disk type, disk size (can be a higher size disk in case the same disk size is not available), disk RPM, checksum, node owner, pool, and shared disk properties. If you use higher sized disks, you must be aware that disk downsizing occurs and the size of all disks are reduced to the lowest disk size. Existing shared disks are matched with higher size non-shared disks, and the non-shared disks are converted to shared disks and added as spares.

If RAID mixing options, such as disk type mixing and disk RPM mixing, are enabled for the RAID group, the disk type and disk RPM of the existing disks of the aggregate are matched with the effective disk type and effective disk RPM of the spare disks to obtain compatible spares.

### **Related information**

[Adding capacity disks](#page-6-0)

[Editing aggregates](#page-2-1)

# <span id="page-12-0"></span>**How System Manager works with hot spares - ONTAP 9.7 and earlier**

A hot spare is a disk that is assigned to a storage system but not used by any RAID group. Hot spares do not contain any data and are assigned to a RAID group when a disk failure occurs in the RAID group. ONTAP System Manager classic (available in ONTAP 9.7 and earlier) uses the largest disk as the hot spare.

When there are different disk types in the RAID group, the largest-sized disk of each disk type is left as the hot spare. For example, if there are 10 SATA disks and 10 SAS disks in the RAID group, the largest-sized SATA disk and the largest-sized SAS disk are serve as hot spares.

If the largest-sized disk is partitioned, then the hot spares are provided separately for partitioned and nonpartitioned RAID groups. If the largest-sized disk is unpartitioned, then a single spare disk is provided.

The largest-sized non-partitioned disk is left as a hot spare if there are root partitions in the disk group. When a non-partitioned disk of the same size is not available, then spare root partitions are left as hot spares for the root partitioned group.

A single spare disk can serve as a hot spare for multiple RAID groups. System Manager calculates the hot spares based on the value set in the option raid.min spare count at the node level. For example, if there are 10 SSDs in an SSD RAID group and the option raid.min spare count is set to 1 at the node level, System Manager leaves 1 SSD as the hot spare and uses the other 9 SSDs for SSD-related operations. Similarly, if there are 10 HDDs in an HDD RAID group and the option raid.min spare count is set to 2 at the node level, System Manager leaves 2 HDDs as hot spares and uses the other 8 HDDs for HDD-related operations.

System Manager enforces the hot spare rule for RAID groups when you create an aggregate, edit an aggregate, and when you add HDDs or SSDs to an aggregate. The hot spare rule is also used when you create a storage pool or add disks to an existing storage pool.

There are exceptions to the hot spare rule in System Manager:

- For MSATA or disks in a multi-disk carrier, the number of hot spares is twice the value set at the node level and the number must not be less than 2 at any time.
- Hot spares are not used if the disks are part of array LUNs or virtual storage appliances.

# <span id="page-13-0"></span>**Rules for displaying disk types and disk RPM in System Manager - ONTAP 9.7 and earlier**

When you are creating an aggregate and adding capacity disks to an aggregate, you should understand the rules that apply when disk types and disk RPM are displayed in ONTAP System Manager classic (available in ONTAP 9.7 and earlier).

When the disk type mixing and the disk RPM mixing options are not enabled, the actual disk type and actual disk RPM are displayed.

When these mixing options are enabled, the effective disk type and effective disk RPM are displayed instead of the actual disk type and actual disk RPM. For example, when the disk mixing option is enabled, System Manager displays BSAS disks as FSAS. Similarly, when the disk RPM mixing option is enabled, if the RPM of the disks is 10K and 15K, System Manager displays the effective RPM as 10K.

# <span id="page-13-1"></span>**Storage recommendations for creating aggregates with System Manager - ONTAP 9.7 and earlier**

Beginning with System Manager 9.4, you can create aggregates based on storage recommendations. However, you must determine whether creating aggregates based on storage recommendations is supported in your environment. If your environment does not support creating aggregates based on storage recommendations, you must decide the RAID policy and disk configuration, and then create the aggregates manually.

System Manager analyzes the available spare disks in the cluster and generates a recommendation about how the spare disks should be used to create aggregates according to best practices. System Manager displays the summary of recommended aggregates including their names and usable size.

In many cases, the storage recommendation will be optimal for your environment. However, if your cluster is running ONTAP 9.3 or earlier, or if your environment includes the following configurations, you must create aggregates manually:

- Aggregates using third-party array LUNs
- Virtual disks with Cloud Volumes ONTAP or ONTAP Select
- MetroCluster configurations
- SyncMirror functionality
- MSATA disks
- Flash Pool aggregates
- Multiple disk types or sizes are connected to the node

In addition, if any of the following disk conditions exist in your environment, you must rectify the disk conditions before you use the storage recommendation to create aggregates:

- Missing disks
- Fluctuation in spare disk numbers
- Unassigned disks
- Non-zeroed spares (for ONTAP versions earlier than 9.6)
- Disks that are undergoing maintenance testing

### **Related information**

[Disk and aggregate management](https://docs.netapp.com/us-en/ontap/disks-aggregates/index.html)

[Zeroing spare disks](https://docs.netapp.com/us-en/ontap-system-manager-classic/online-help-96-97/task_zeroing_disks.html)

# <span id="page-14-0"></span>**Storage Tiers window in System Manager - ONTAP 9.7 and earlier**

You can use the Storage Tiers window in ONTAP System Manager classic (available in ONTAP 9.7 and earier) to view cluster-wide space details and to add and view aggregate details.

The Internal Tier panel, or the Performance Tier panel if the cluster has all flash (all SSD) aggregates, displays cluster-wide space details such as the sum of the total sizes of all of the aggregates, the space used by the aggregates in the cluster, and the available space in the cluster.

The Cloud Tier panel displays the total licensed cloud tiers in the cluster, the licensed space that is used in the cluster, and the licensed space that is available in the cluster. The Cloud Tier panel also displays the unlicensed cloud capacity that is used.

Aggregates are grouped by type, and the aggregate panel displays details about the total aggregate space, space used, and the available space. If inactive (cold) data is available on a solid-state drive (SSD) or All Flash FAS aggregate, the amount of space it uses is also displayed. You can select the aggregate and perform any of the aggregate-related actions.

### **Command buttons**

### • **Add Aggregate**

Enables you to create an aggregate.

• **Actions**

Provides the following options:

◦ **Change status to**

Changes the status of the selected aggregate to one of the following statuses:

▪ **Online**

Read and write access to the volumes that are contained in this aggregate is allowed.

▪ **Offline**

Read and write access is not allowed.

▪ **Restrict**

Some operations such as parity reconstruction are allowed, but data access is not allowed.

#### ◦ **Add Capacity**

Enables you to add capacity (HDDs or SSDs) to existing aggregates.

◦ **Add Cache**

Enables you to add cache disks (SSDs) to existing HDD aggregates or Flash Pool aggregates.

You cannot add cache disks to FabricPool-enabled aggregates.

This option is not available for a cluster containing nodes with All Flash Optimized personality.

◦ **Mirror**

Enables you to mirror the aggregates.

◦ **Volume Move**

Enables you to move a FlexVol volume.

### **Details area**

You can click the aggregate name to view detailed information about the aggregate.

#### • **Overview tab**

Displays detailed information about the selected aggregate, and displays a pictorial representation of the space allocation of the aggregate, the space savings of the aggregate, and the performance of the aggregate.

#### • **Disk Information tab**

Displays the disk layout information for the selected aggregate.

#### • **Volumes tab**

Displays details about the total number of volumes on the aggregate, the total aggregate space, and the space committed to the aggregate.

### • **Performance tab**

Displays graphs that show the performance metrics of the aggregates, including throughput and IOPS. Performance metrics data for read, write, and total transfers is displayed for throughput and IOPS, and the data for SSDs and HDDs is recorded separately.

Changing the client time zone or the cluster time zone impacts the performance metrics graphs. If you change the client time zone or the cluster time zone, you should refresh your browser to view the updated graphs.

### **Related information**

#### [Adding a cloud tier](https://docs.netapp.com/us-en/ontap-system-manager-classic/online-help-96-97/task_adding_cloud_tier.html)

[Attaching an aggregate to a cloud tier](https://docs.netapp.com/us-en/ontap-system-manager-classic/online-help-96-97/task_attaching_aggregate_to_cloud_tier.html)

[Deleting a cloud tier](https://docs.netapp.com/us-en/ontap-system-manager-classic/online-help-96-97/task_deleting_cloud_tier.html)

[Editing a cloud tier](https://docs.netapp.com/us-en/ontap-system-manager-classic/online-help-96-97/task_editing_cloud_tier.html)

[Provisioning storage through aggregates](https://docs.netapp.com/us-en/ontap-system-manager-classic/online-help-96-97/task_provisioning_storage_through_aggregates.html)

[Deleting aggregates](#page-3-0)

[Editing aggregates](#page-2-1)

### **Copyright information**

Copyright © 2024 NetApp, Inc. All Rights Reserved. Printed in the U.S. No part of this document covered by copyright may be reproduced in any form or by any means—graphic, electronic, or mechanical, including photocopying, recording, taping, or storage in an electronic retrieval system—without prior written permission of the copyright owner.

Software derived from copyrighted NetApp material is subject to the following license and disclaimer:

THIS SOFTWARE IS PROVIDED BY NETAPP "AS IS" AND WITHOUT ANY EXPRESS OR IMPLIED WARRANTIES, INCLUDING, BUT NOT LIMITED TO, THE IMPLIED WARRANTIES OF MERCHANTABILITY AND FITNESS FOR A PARTICULAR PURPOSE, WHICH ARE HEREBY DISCLAIMED. IN NO EVENT SHALL NETAPP BE LIABLE FOR ANY DIRECT, INDIRECT, INCIDENTAL, SPECIAL, EXEMPLARY, OR CONSEQUENTIAL DAMAGES (INCLUDING, BUT NOT LIMITED TO, PROCUREMENT OF SUBSTITUTE GOODS OR SERVICES; LOSS OF USE, DATA, OR PROFITS; OR BUSINESS INTERRUPTION) HOWEVER CAUSED AND ON ANY THEORY OF LIABILITY, WHETHER IN CONTRACT, STRICT LIABILITY, OR TORT (INCLUDING NEGLIGENCE OR OTHERWISE) ARISING IN ANY WAY OUT OF THE USE OF THIS SOFTWARE, EVEN IF ADVISED OF THE POSSIBILITY OF SUCH DAMAGE.

NetApp reserves the right to change any products described herein at any time, and without notice. NetApp assumes no responsibility or liability arising from the use of products described herein, except as expressly agreed to in writing by NetApp. The use or purchase of this product does not convey a license under any patent rights, trademark rights, or any other intellectual property rights of NetApp.

The product described in this manual may be protected by one or more U.S. patents, foreign patents, or pending applications.

LIMITED RIGHTS LEGEND: Use, duplication, or disclosure by the government is subject to restrictions as set forth in subparagraph (b)(3) of the Rights in Technical Data -Noncommercial Items at DFARS 252.227-7013 (FEB 2014) and FAR 52.227-19 (DEC 2007).

Data contained herein pertains to a commercial product and/or commercial service (as defined in FAR 2.101) and is proprietary to NetApp, Inc. All NetApp technical data and computer software provided under this Agreement is commercial in nature and developed solely at private expense. The U.S. Government has a nonexclusive, non-transferrable, nonsublicensable, worldwide, limited irrevocable license to use the Data only in connection with and in support of the U.S. Government contract under which the Data was delivered. Except as provided herein, the Data may not be used, disclosed, reproduced, modified, performed, or displayed without the prior written approval of NetApp, Inc. United States Government license rights for the Department of Defense are limited to those rights identified in DFARS clause 252.227-7015(b) (FEB 2014).

#### **Trademark information**

NETAPP, the NETAPP logo, and the marks listed at<http://www.netapp.com/TM>are trademarks of NetApp, Inc. Other company and product names may be trademarks of their respective owners.